仙台白百合女子大学 Gmail 利用の手引き(android)

# 仙台白百合女子大学

Gmail 利用の手引き(android)

Version 20160317001

----------------

仙台白百合女子大学 情報システム管理室

#### 1 はじめに

当手順書は、android スマートフォンで大学 Gmail を送受信する設定の手順書になります。

#### 1.1 当手順書の対象者

本学学生または本学教職員(専任)

#### 1.2 注意事項

- ※ 当手順書は android4.4.2 での設定方法を説明したものです。android の他のバージョンですと、 設定画面が違う場合があります。
- ※ 当手順書を無断で学外公開することを禁止します。必要な場合は、情報システム管理室までご連 絡ください。

#### 1.3 登録商標

記載されている会社名・製品名は、各社の登録商標または商標です。

2 「設定」→「アカウントを追加」とタップします

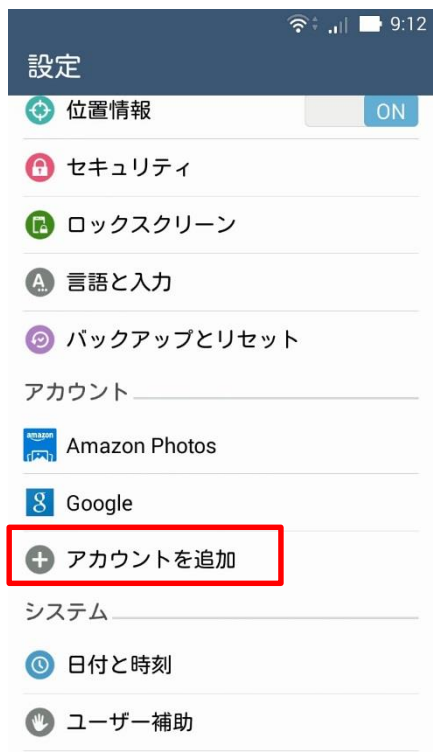

# 3 「Google」をタップします

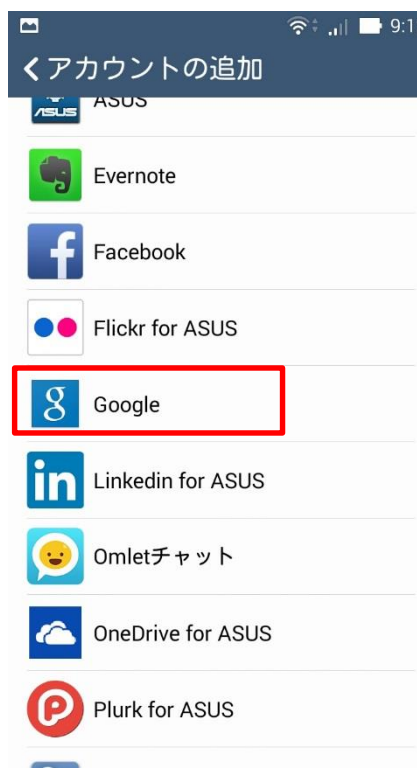

# 4 「既存のアカウント」をタップします

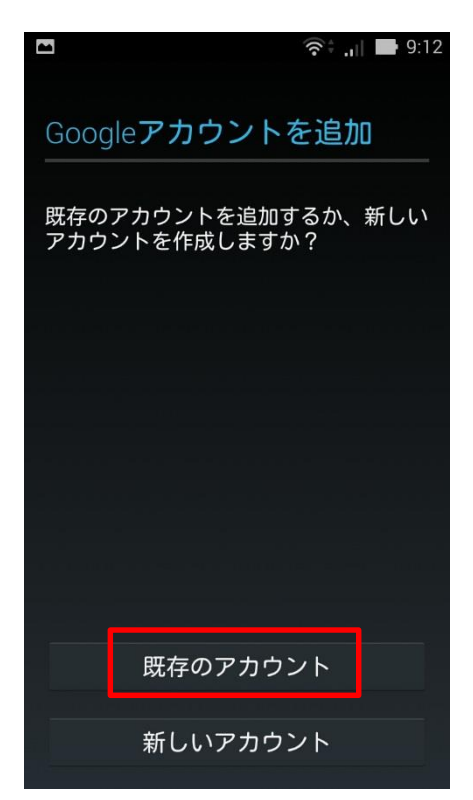

5 メールアドレス(学籍番号@sendai-shirayuri.ac.jp)とパスワードを入力します

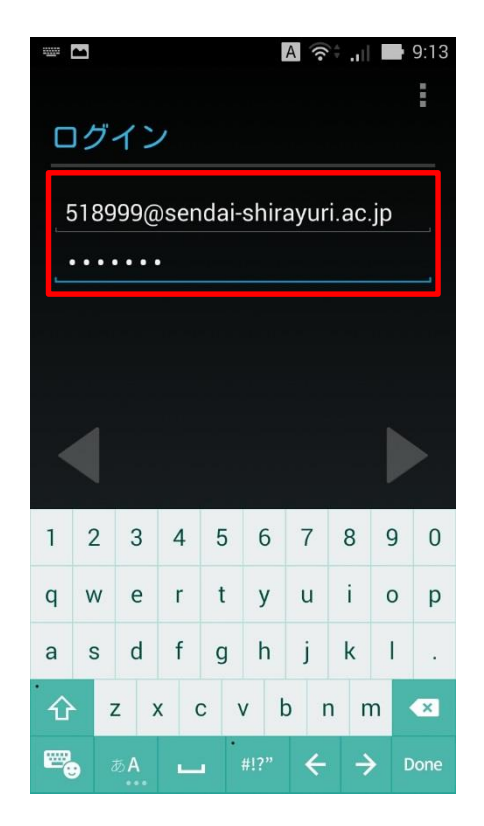

※パスワードは情報システム管理室から配布されたもので はなく、ご自身でメール用に設定したパスワードになりま す。パスワードを忘れてしまった場合は情報システム管理 室までお問い合わせ下さい。

# 6 「OK」をタップします

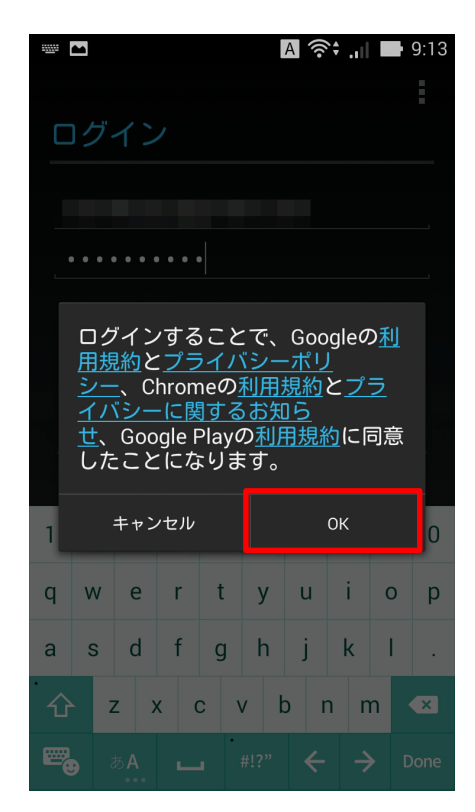

### 7 ログインするまでしばらく待ちます

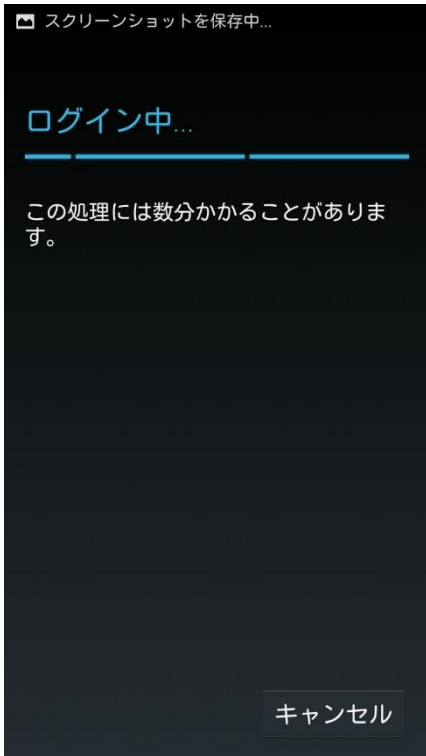

8 チェックを外してから右下の「▶」をタップします

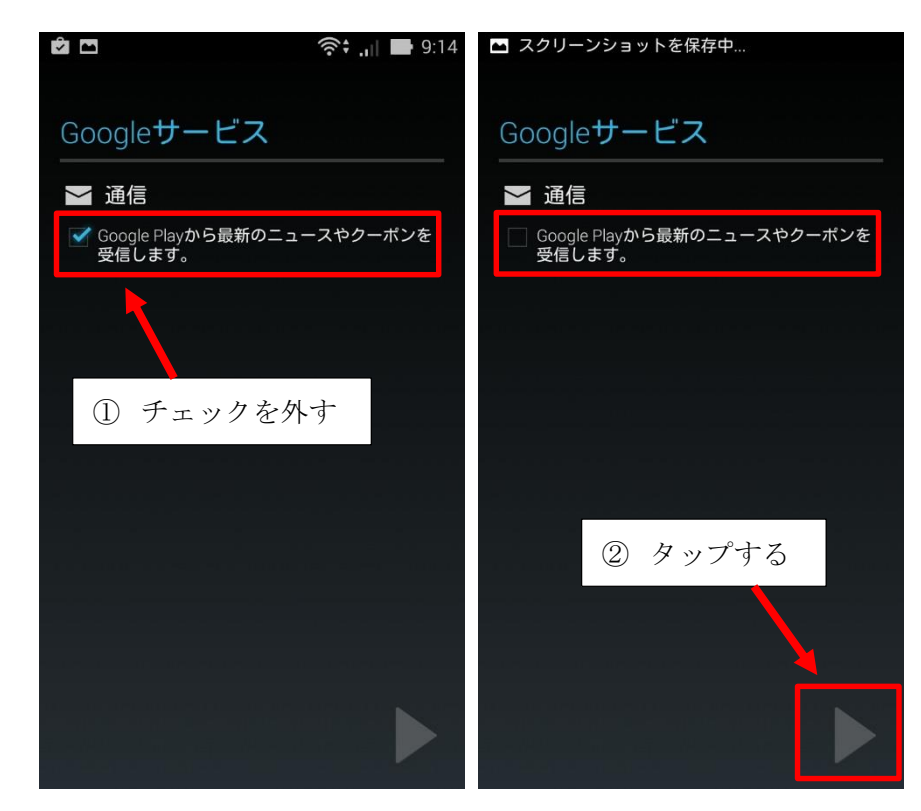

9 お支払い情報の設定は「スキップ」をタップします

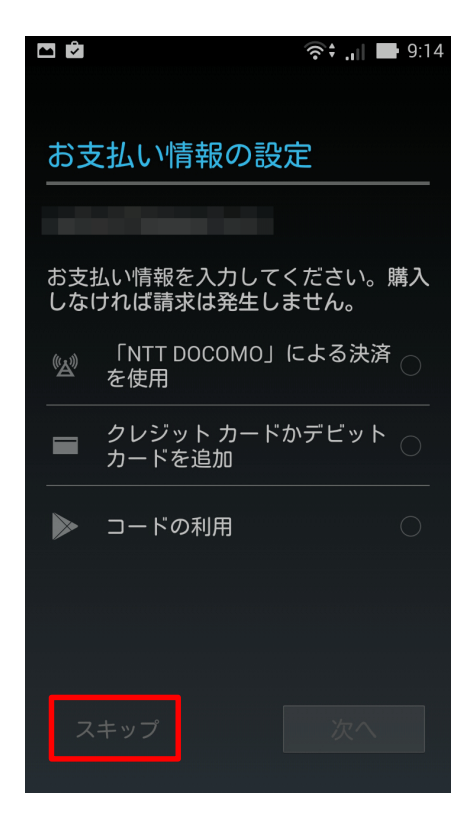

10 同期したい項目にチェックを入れてから右下の「▶」をタップします。

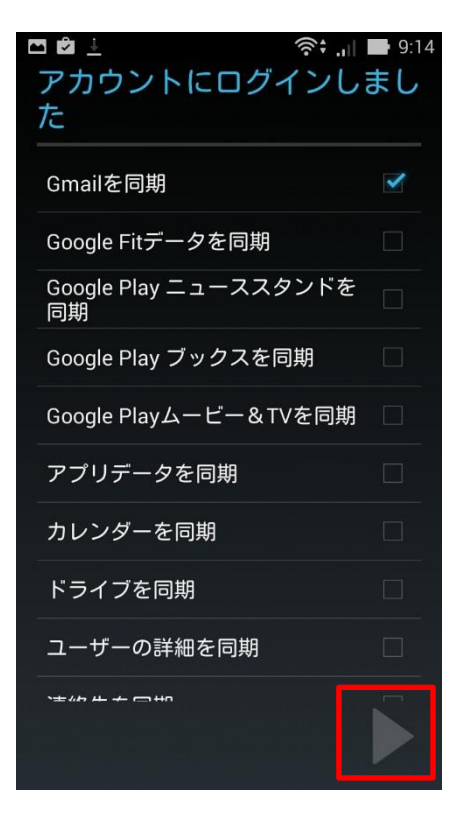

※通常は「Gmail を同期」のみにチェックをいれれば十 分です。また、この設定は後から変更も可能です。

以上で設定は終了になります。お疲れさまでした。